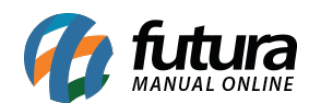

**Sistema:** Futura Server

**Caminho:** *Contas a Receber>Boleto>Boleto Envio*

**Referência:** FS132

**Versão:** 2017.10.23

**Como Funciona:** Esta tela é utilizada para gerar boletos através do sistema. Lembrando que só será possível gerar o boleto se as informações do [Cadastro de Conta Corrente](http://manual.futurasistemas.com.br/manual-do-sistema/como-cadastrar-conta-corrente-fs29/) estiverem cadastradas corretamente.

Para isso, acesse o caminho indicado acima e o sistema irá abrir a tela abaixo mostrando todos os boletos que já foram emitidos anteriormente:

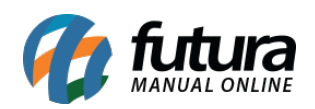

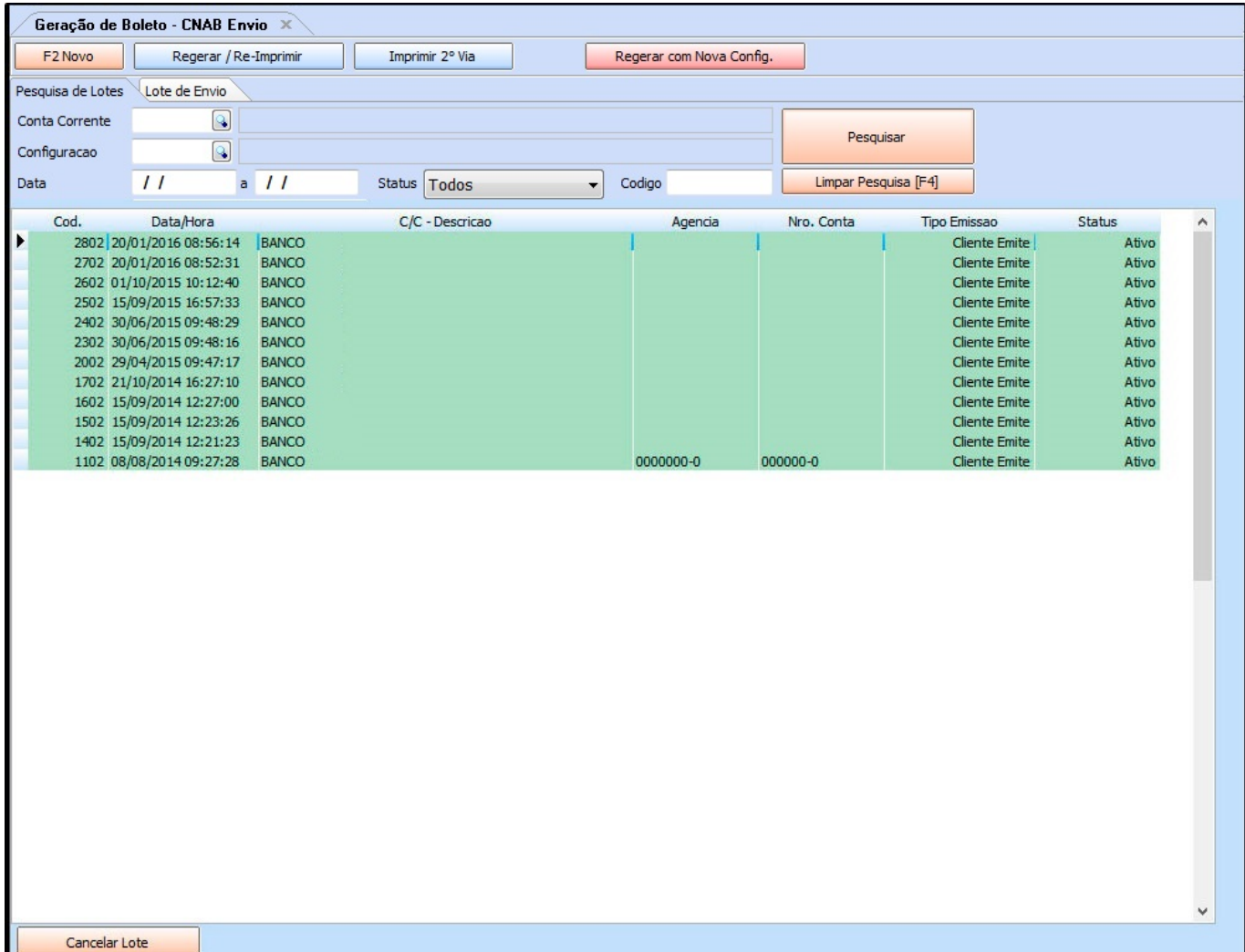

Para gerar o boleto, clique em *F2 Novo* e o sistema abrirá a tela abaixo:

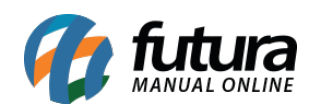

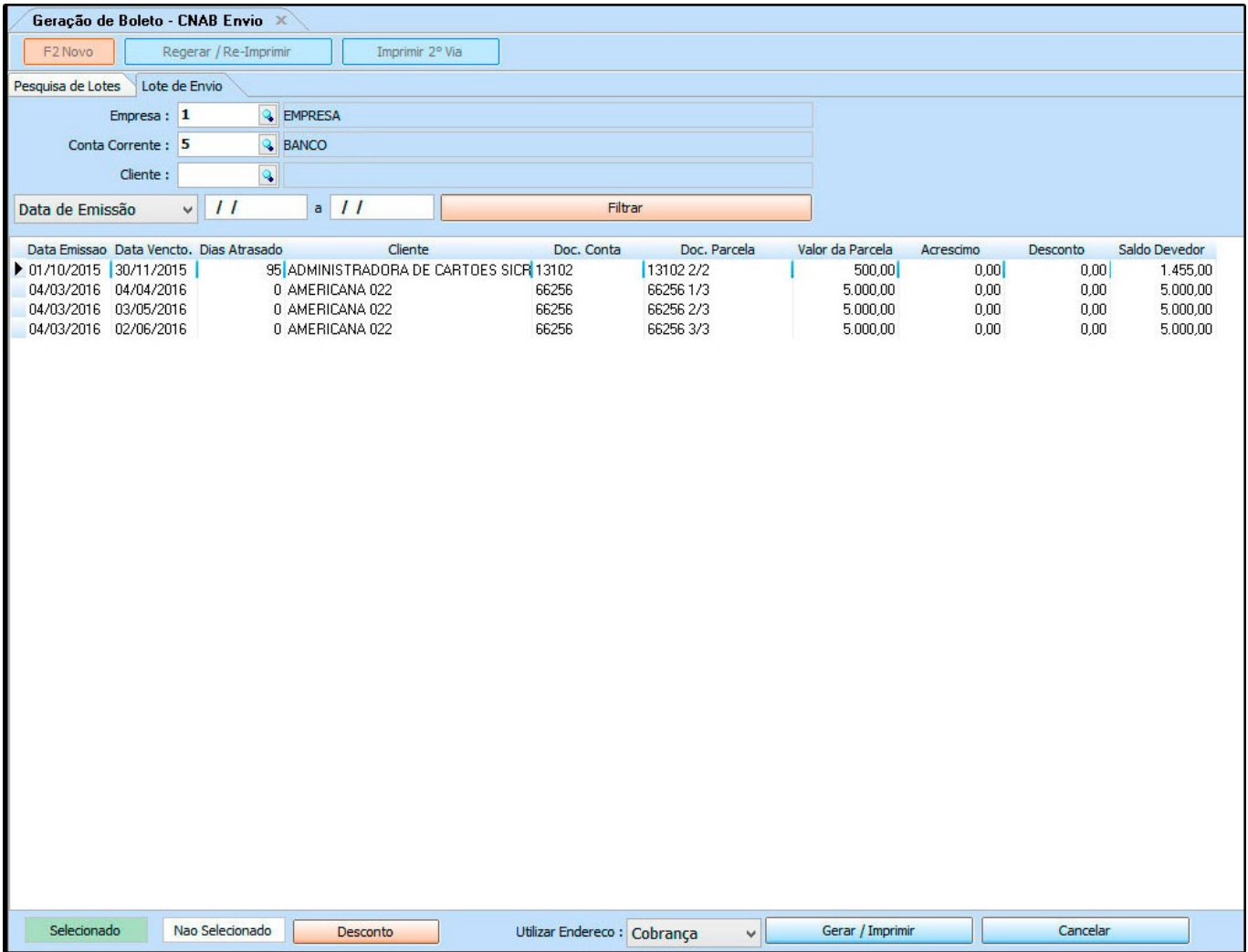

Utilize os filtros *Empresa, Conta Corrente* e *Cliente* para encontrar as parcelas emitidas como boleto.

Selecione as parcelas que deseja gerar o boleto e caso necessário clique no botão *Desconto* para adicionar ás parcelas selecionadas, conforme mostra imagem abaixo:

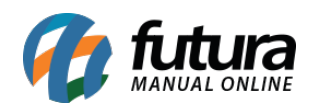

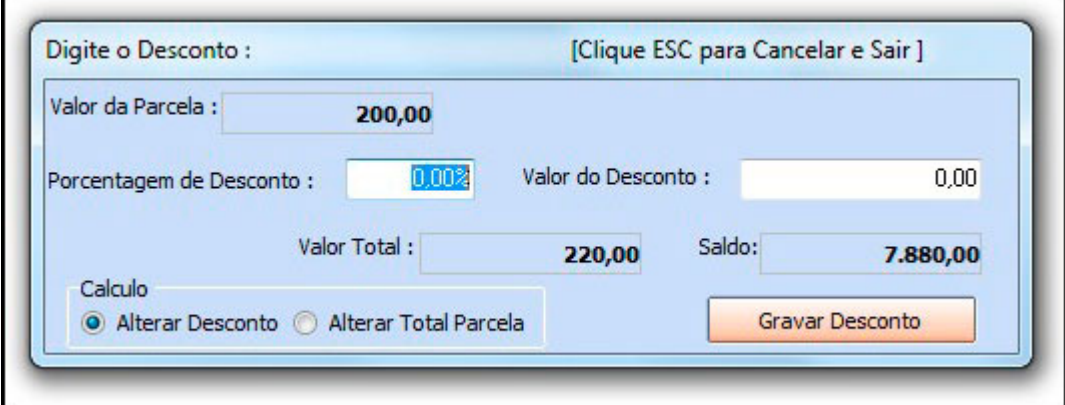

Insira a porcentagem ou valor de desconto desejado e defina o tipo de cálculo;

## *Calculo*

*Alterar Desconto:* Escolhendo esta opção o percentual irá ser inserido no desconto, fazendo com que se o boleto for pago antes da data de vencimento, o mesmo irá receber o desconto.

*Alterar total da Parcela:* Através desta opção o percentual irá ser retirado do valor da parcela, deixando o boleto com um valor mais baixo e o desconto permanecerá mesmo se o boleto vencer.

Após definir as informações, clique em *Gravar Desconto*.

Selecione as parcelas que deseja gerar o boleto, clique em *Gerar/Imprimir* e o sistema retornará com tela abaixo:

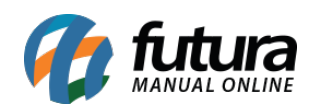

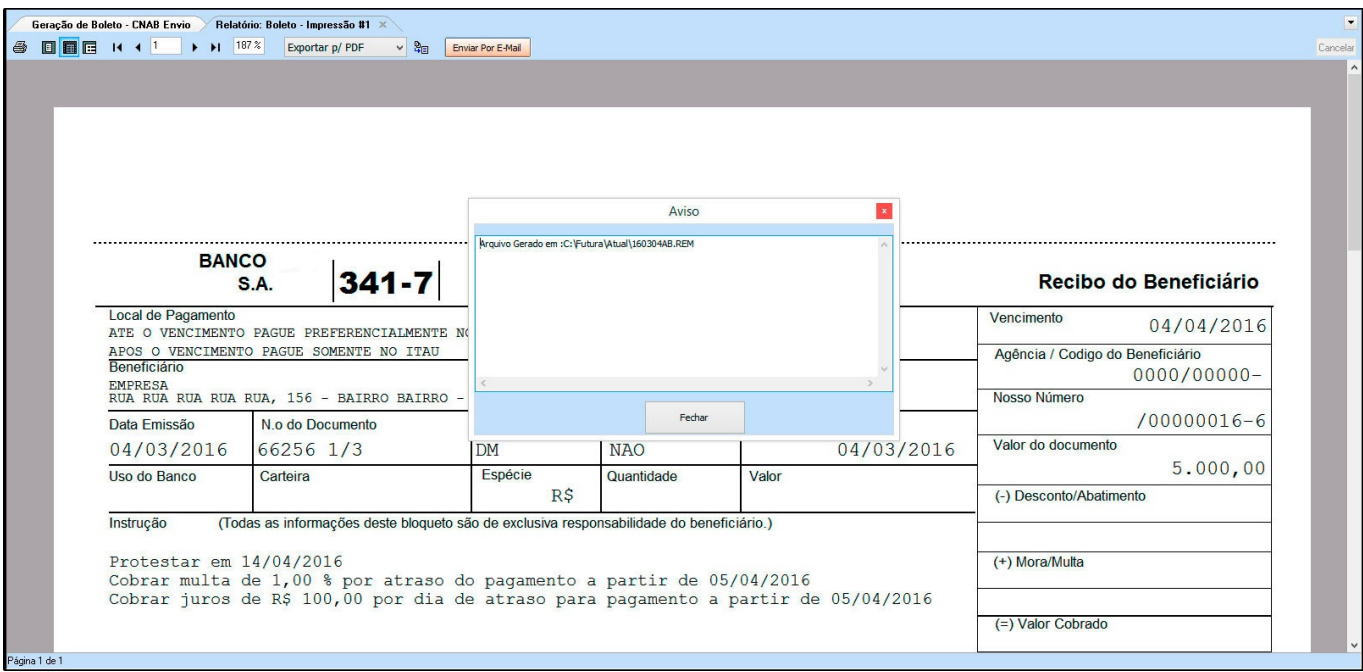

Este arquivo *Remessa* que foi gerado e salvo na pasta de destino, deve ser enviado para o banco ou registrado no site do mesmo (Este procedimento varia de um banco para o outro).

Após o término é possível gerar um PDF ou enviar diretamente ao e-mail do cliente.

Vale lembrar que é possível emitir uma segunda via de boleto, clicando no botão *Imprimir 2° via*, conforme imagem abaixo:

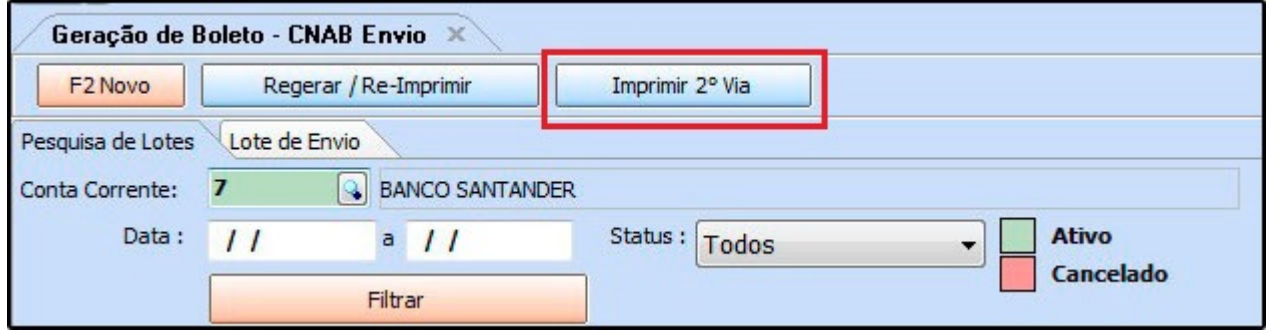